## Installing Duo Mobile for MFA (Multi-Factor Authentication)

## 1. Install Duo Mobile

Find the Duo Mobile App for your type of device by searching for Duo Mobile in your app store or using the following direct addresses:

iPhone - https://itunes.apple.com/us/app/duo-mobile/id422663827?mt=8

Android - https://play.google.com/store/apps/details?id=com.duosecurity.duomobile&hl=en

App Store - https://itunes.apple.com/us/app/duo-mobile/id422663827?mt=8

Google Play - https://play.google.com/store/apps/details?id=com.duosecurity.duomobile&hl=en

Follow the platform-specific instructions on the screen to install Duo Mobile. After installing the app return to the enrollment window at https://2fa.ndus.edu and log in with your NDUS credentials. Click I have Duo Mobile installed.

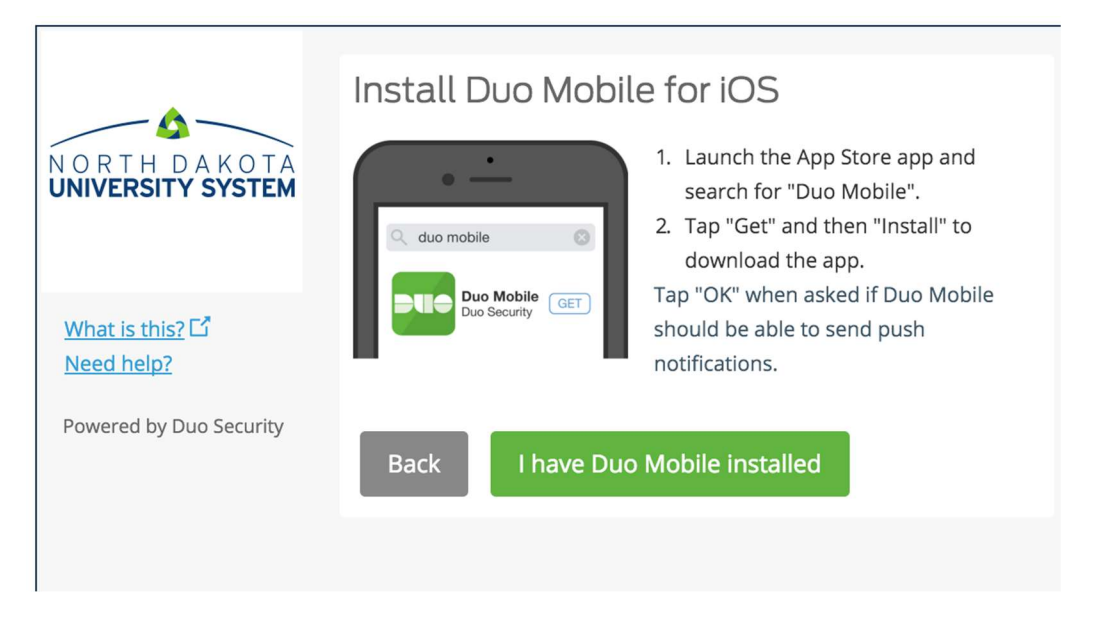

## 2. Activate Duo Mobile

Activating the app, links it to your account so you can use it for authentication.

On iPhone, Android, and Windows Phones activate Duo Mobile by scanning the barcode on the screen with the app's built-in barcode scanner. Follow the platform specific instructions for your device:

The "Continue" button is clickable after you scan the barcode successfully.

Can't scan the barcode? Click Email me an activation link instead. and follow the instructions.

## 3. Configure Device Options (optional)

You can use **Device Options** to give your phone a more descriptive name, or you can click **Add** another device to start the enrollment process again and add a second phone or another authenticator. Adding a second phone is highly recommended as a backup in the case of a loss/theft/damage of the registered device.

If this is the device you'll use most often with Duo then you may want to enable automatic push requests by changing the When I log in: option and changing the setting from "Ask me to choose an authentication method" to "Automatically send this device a Duo Push" or "Automatically call this device" and click Save. With one of the automatic options enabled Duo automatically sends an authentication request via push notification to the Duo Mobile app on your smartphone or a phone call to your device (depending on your selection).

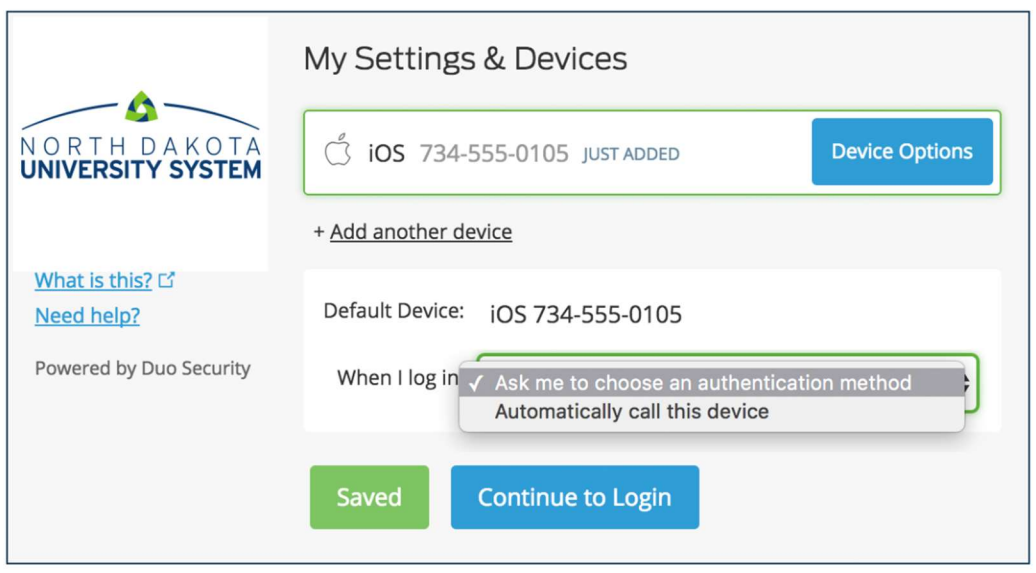

Click Continue to login to proceed to the Duo Prompt.

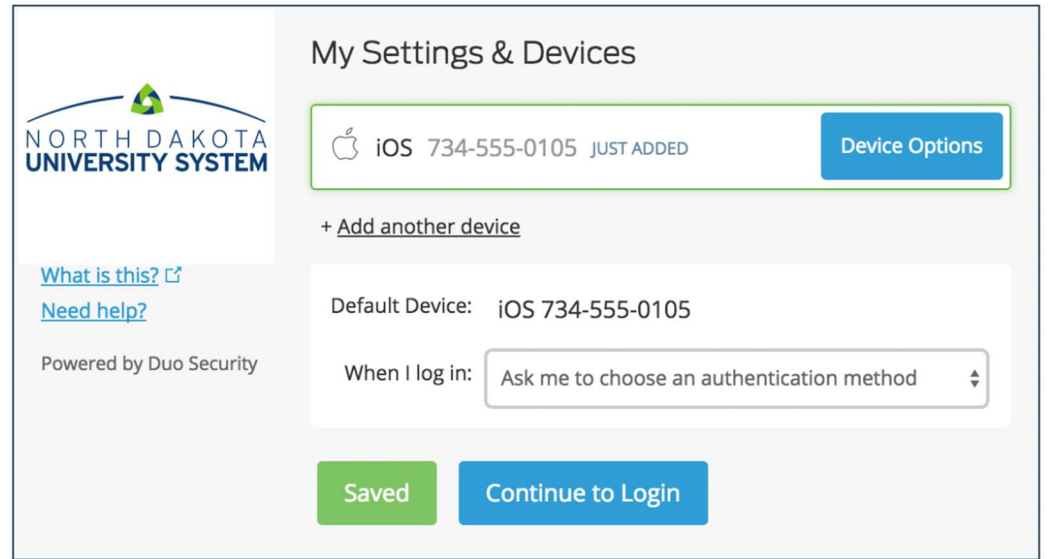

Your device is ready to approve Duo authentication requests.

Click Send me a Push to give it a try. All you need to do is tap Approve on the Duo login request received at your phone.

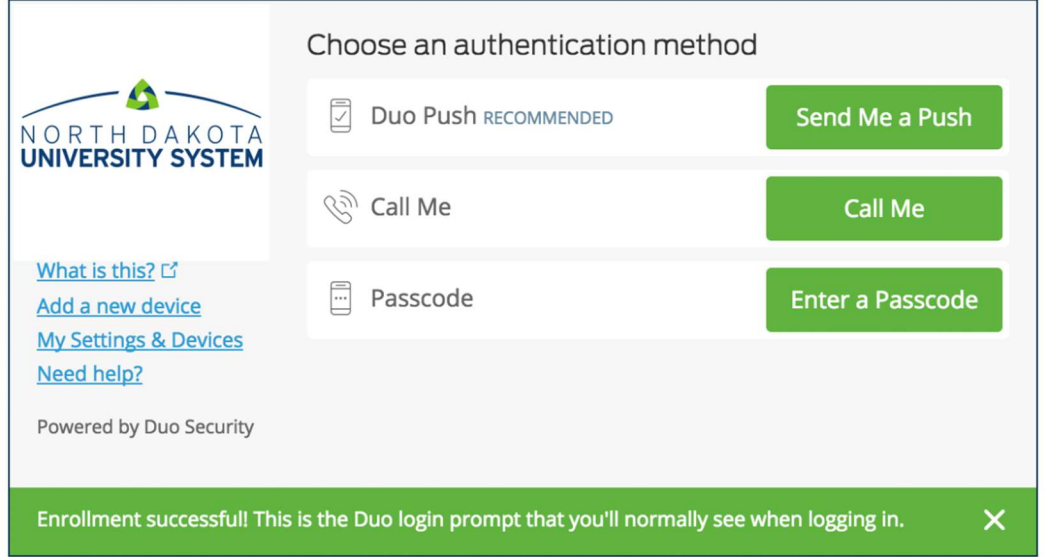